# Descriptografe as capturas de pacote pelo ar em SSIDs 802.1X

## **Contents**

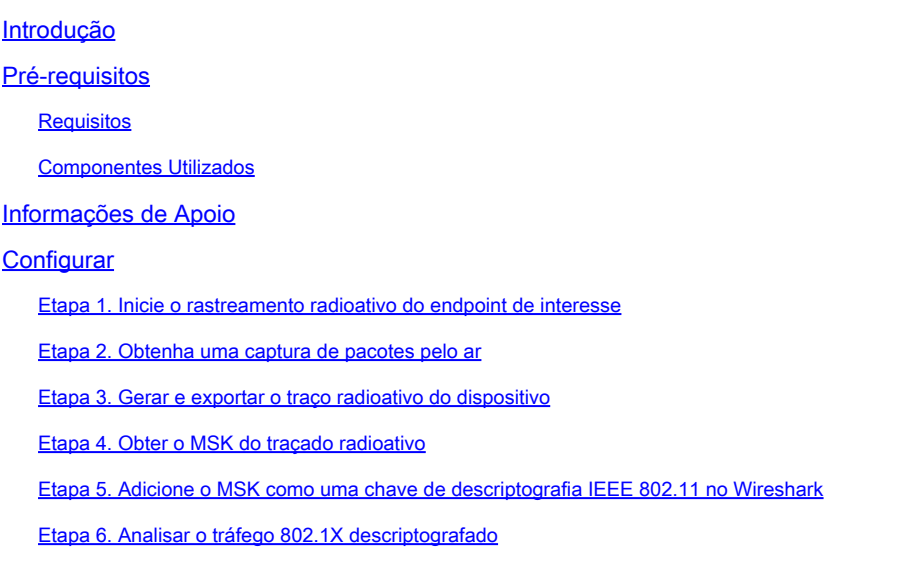

## Introdução

Este documento descreve como descriptografar as capturas de pacote pelo ar para WLANs 802.1X com ferramentas de Troubleshooting disponíveis no Catalyst 9800 WLC.

## Pré-requisitos

### Requisitos

A Cisco recomenda que você tenha conhecimento destes tópicos:

- Como configurar uma WLAN 802.1X no Catalyst 9800 WLC
- Como utilizar rastreamentos radioativos com depuração condicional habilitada no Catalyst 9800 WLC
- Como fazer capturas de pacotes pelo ar usando um ponto de acesso no modo Sniffer ou um Macbook com sua ferramenta de Diagnóstico sem Fio

### Componentes Utilizados

As informações neste documento são baseadas nestas versões de software e hardware:

- Catalyst 9800-L WLC, Cisco IOS® XE Cupertino 17.9.3
- Ponto de acesso Catalyst 9130AX no modo farejador
- Cisco ISE versão 3.3

• Wireshark 4 0 8

As informações neste documento foram criadas a partir de dispositivos em um ambiente de laboratório específico. Todos os dispositivos utilizados neste documento foram iniciados com uma configuração (padrão) inicial. Se a rede estiver ativa, certifique-se de que você entenda o impacto potencial de qualquer comando.

### Informações de Apoio

Quando uma identidade é validada por meio de EAP+8021X, o tráfego sem fio é criptografado usando a PTK (Pairwise Transient Key) gerada a partir do handshake entre o solicitante e o autenticador, que usa a PMK (Pairwise Master Key) para ser calculada. Esse PMK é derivado da MSK (Master Session Key). O MSK está incluído nos Pares de Valores de Atributo da Mensagem RADIUS Access-Accept (criptografada usando o Segredo Compartilhado RADIUS). Como resultado, o tráfego não pode ser visto de forma transparente em uma captura de pacote Overthe-Air, mesmo que o handshake de quatro vias seja interceptado por terceiros.

Normalmente, a geração da PMK implica capturas de pacotes sendo realizadas na rede com fio, conhecimento do segredo compartilhado RADIUS e alguma codificação para extrair os valores de interesse. Em vez disso, com esse método, uma das ferramentas disponíveis para solucionar problemas no Catalyst 9800 WLC (Rastreamentos radioativos) é usada para obter o MSK, que pode ser usado em qualquer ferramenta de análise de pacotes bem conhecida, como o **Wireshark** 

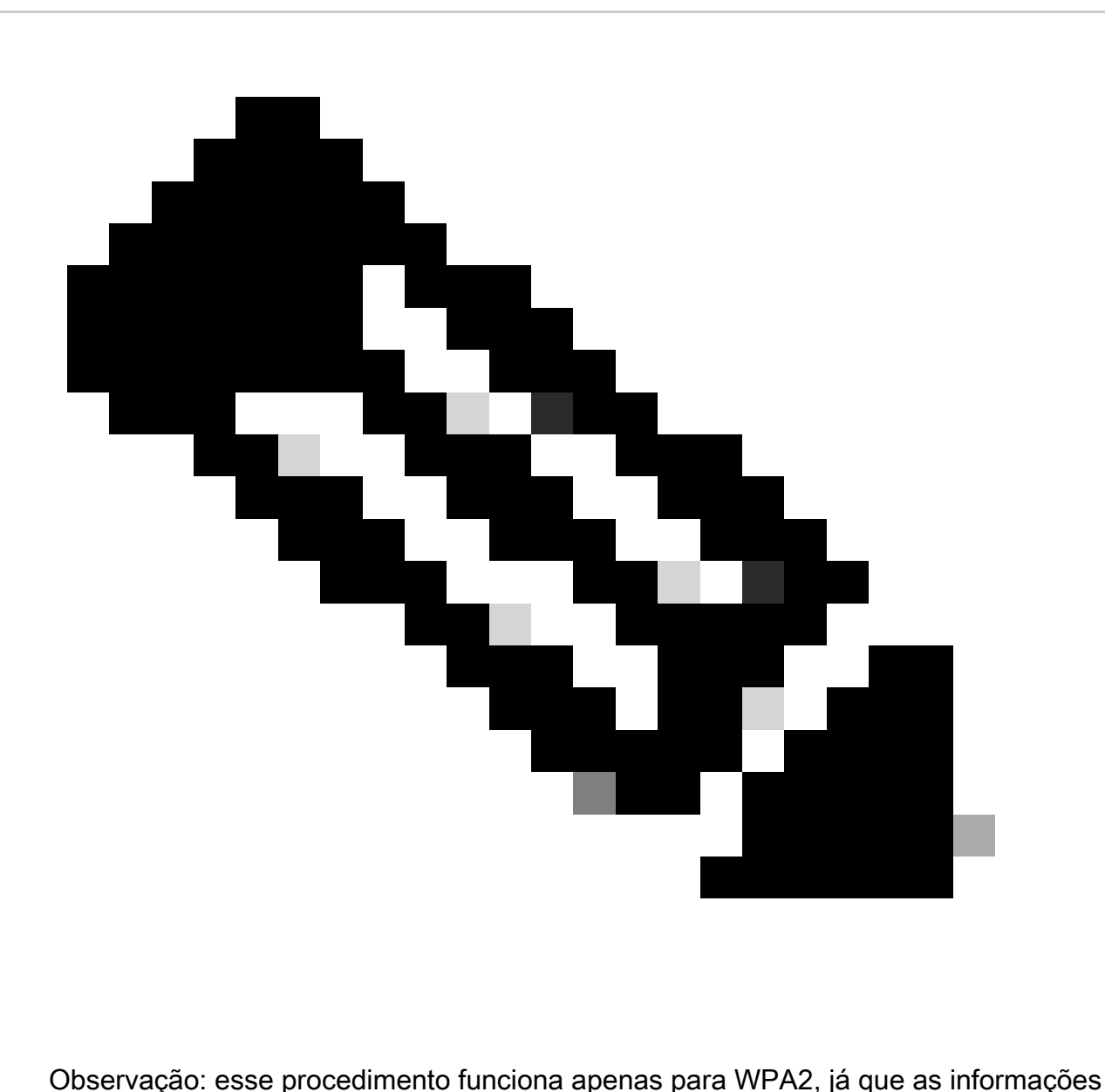

necessárias para calcular PTK (Pairwise Transient Keys) são trocadas pelo ar através do handshake de 4 vias. Em vez disso, na WPA3, a Autenticação Simultânea de Iguais (SAE) é realizada através do que é conhecido como handshake do Dragonfly.

## **Configurar**

Etapa 1. Inicie o rastreamento radioativo do endpoint de interesse

Na WLC do Catalyst 9800, vá para Troubleshooting > Radioative Traces e clique no botão Add para digitar o endereço MAC do dispositivo cujo tráfego deve ser descriptografado.

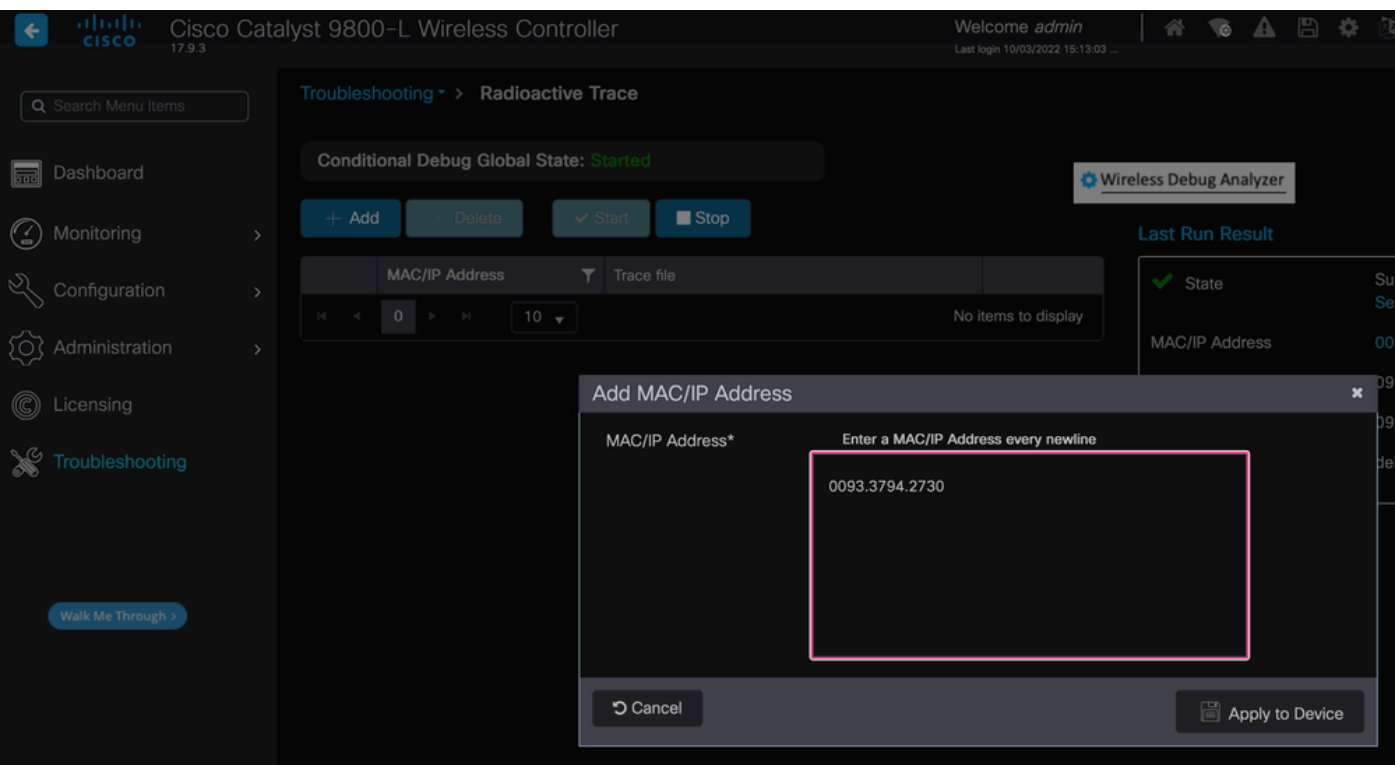

Endereço MAC adicionado à lista de rastreamentos radioativos

Depois de adicioná-lo, clique no botão Start na parte superior da lista para habilitar a depuração condicional. Isso permite ver as informações trocadas no plano de dados (o MSK está aqui).

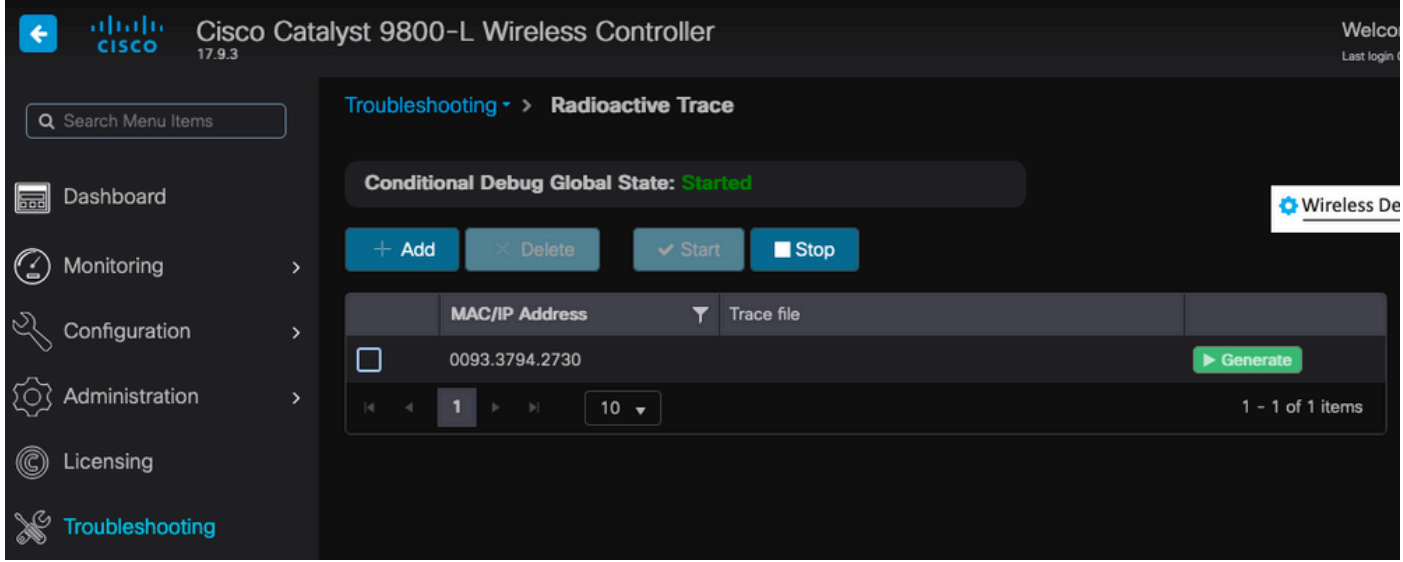

Dispositivo adicionado à lista de rastreamento radioativo com depuração condicional habilitada.

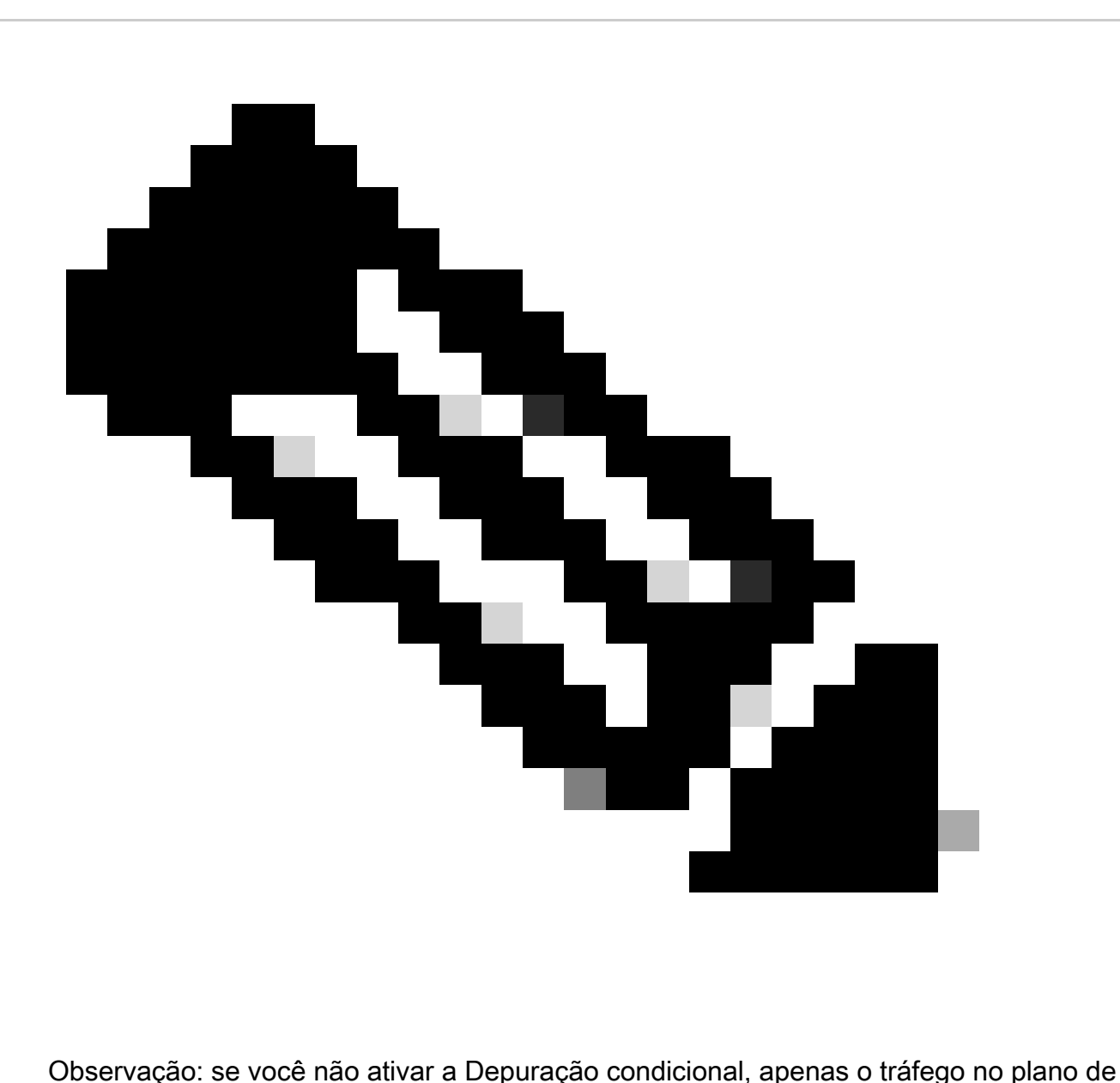

controle poderá ser visto, o que não inclui o MSK. Consulte a seção [Depuração](https://www.cisco.com/c/en/us/support/docs/wireless/catalyst-9800-series-wireless-controllers/213949-wireless-debugging-and-log-collection-on.html#toc-hId-203355333) [Condicional e Rastreamento Radioativo](https://www.cisco.com/c/en/us/support/docs/wireless/catalyst-9800-series-wireless-controllers/213949-wireless-debugging-and-log-collection-on.html#toc-hId-203355333) do documento [Depuração e Coleta de Logs no](https://www.cisco.com/c/en/us/support/docs/wireless/catalyst-9800-series-wireless-controllers/213949-wireless-debugging-and-log-collection-on.html) [Catalyst 9800 WLC Troubleshooting](https://www.cisco.com/c/en/us/support/docs/wireless/catalyst-9800-series-wireless-controllers/213949-wireless-debugging-and-log-collection-on.html) para obter mais informações sobre isso.

#### Etapa 2. Obtenha uma captura de pacotes pelo ar

Inicie a captura de pacotes pelo ar e conecte seu endpoint à WLAN 802.1X.

Você pode obter essa captura de pacote pelo ar [usando um Ponto de acesso no modo Sniffer](https://www.cisco.com/c/en/us/support/docs/wireless/catalyst-9800-series-wireless-controllers/217057-configure-access-point-in-sniffer-mode-o.html) ou com um [Macbook usando sua ferramenta interna de Diagnóstico sem fio.](https://www.cisco.com/c/en/us/support/docs/wireless-mobility/wireless-mobility/217042-collect-packet-captures-over-the-air-on.html)

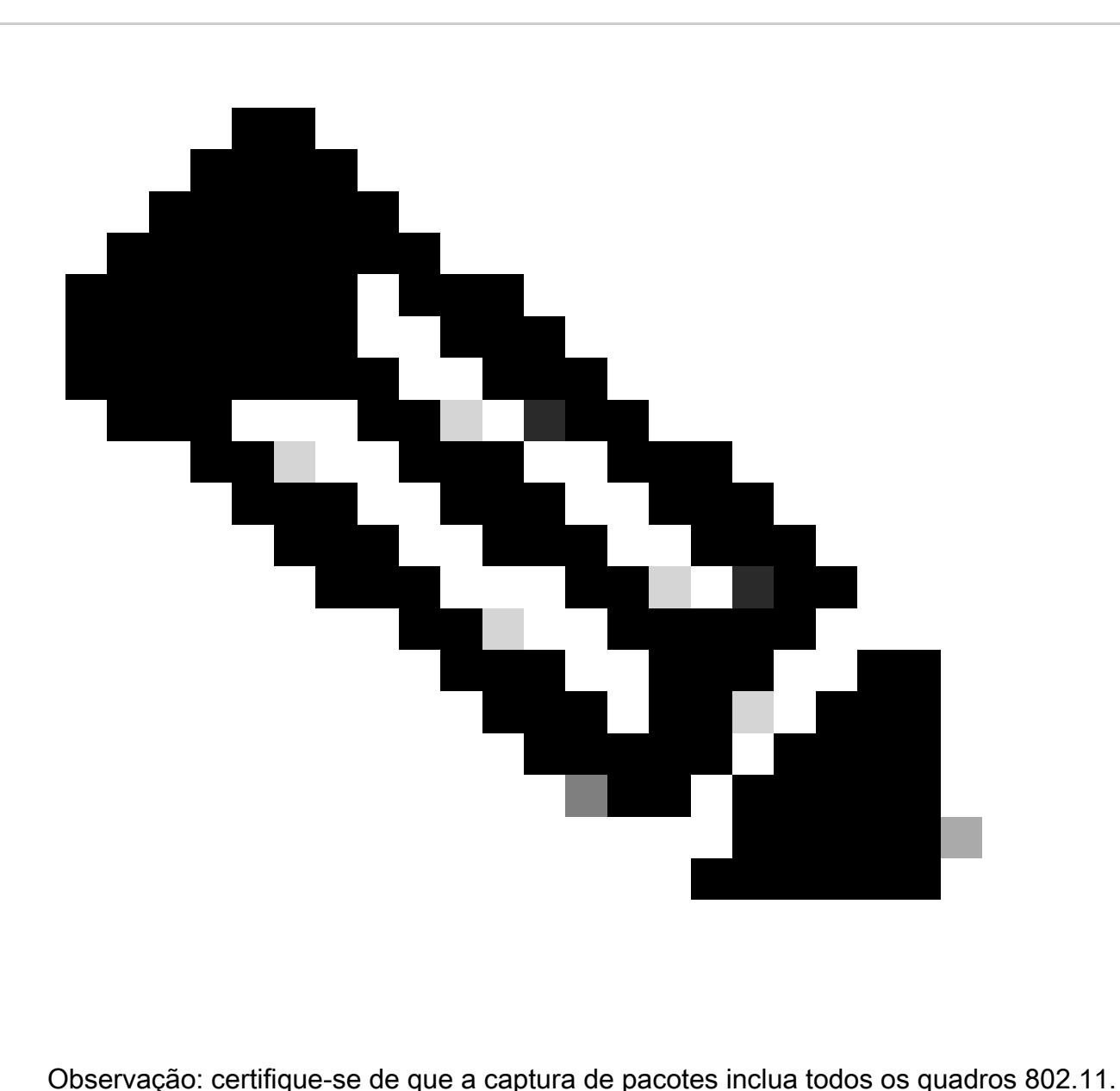

Mais importante ainda, é imperativo que o handshake de quatro vias seja capturado durante o processo.

Observe como todo o tráfego após o handshake de quatro vias (pacotes 475 a 478) é criptografado.

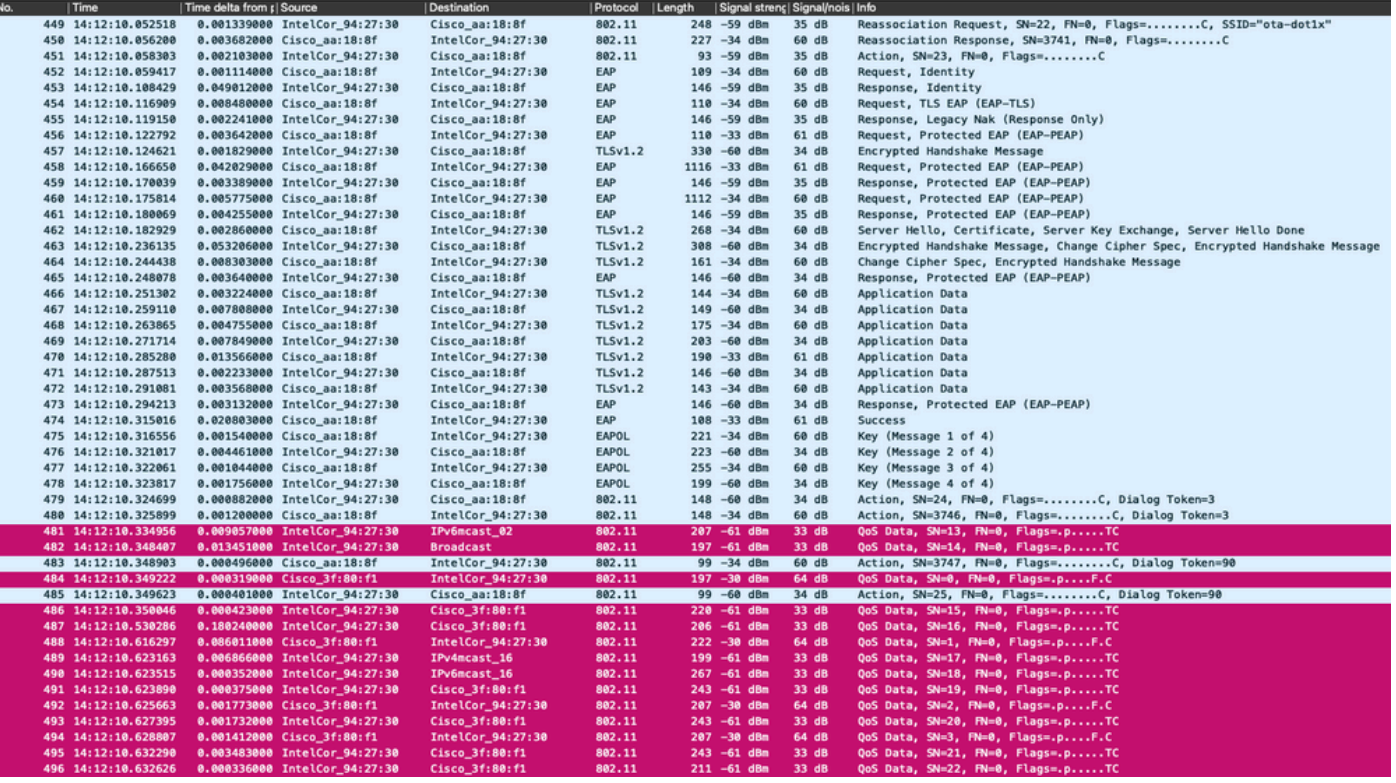

Tráfego sem fio criptografado.

ĵ

Etapa 3. Gerar e exportar o traço radioativo do dispositivo

Na mesma tela da Etapa 1, clique no botão verde Gerar depois de capturar o tráfego sem fio.

Na janela pop-up Intervalo de tempo, selecione o intervalo de tempo que corresponde às suas necessidades. Não é necessário habilitar logs internos aqui.

Clique em Apply to Device para gerar o rastreamento radioativo.

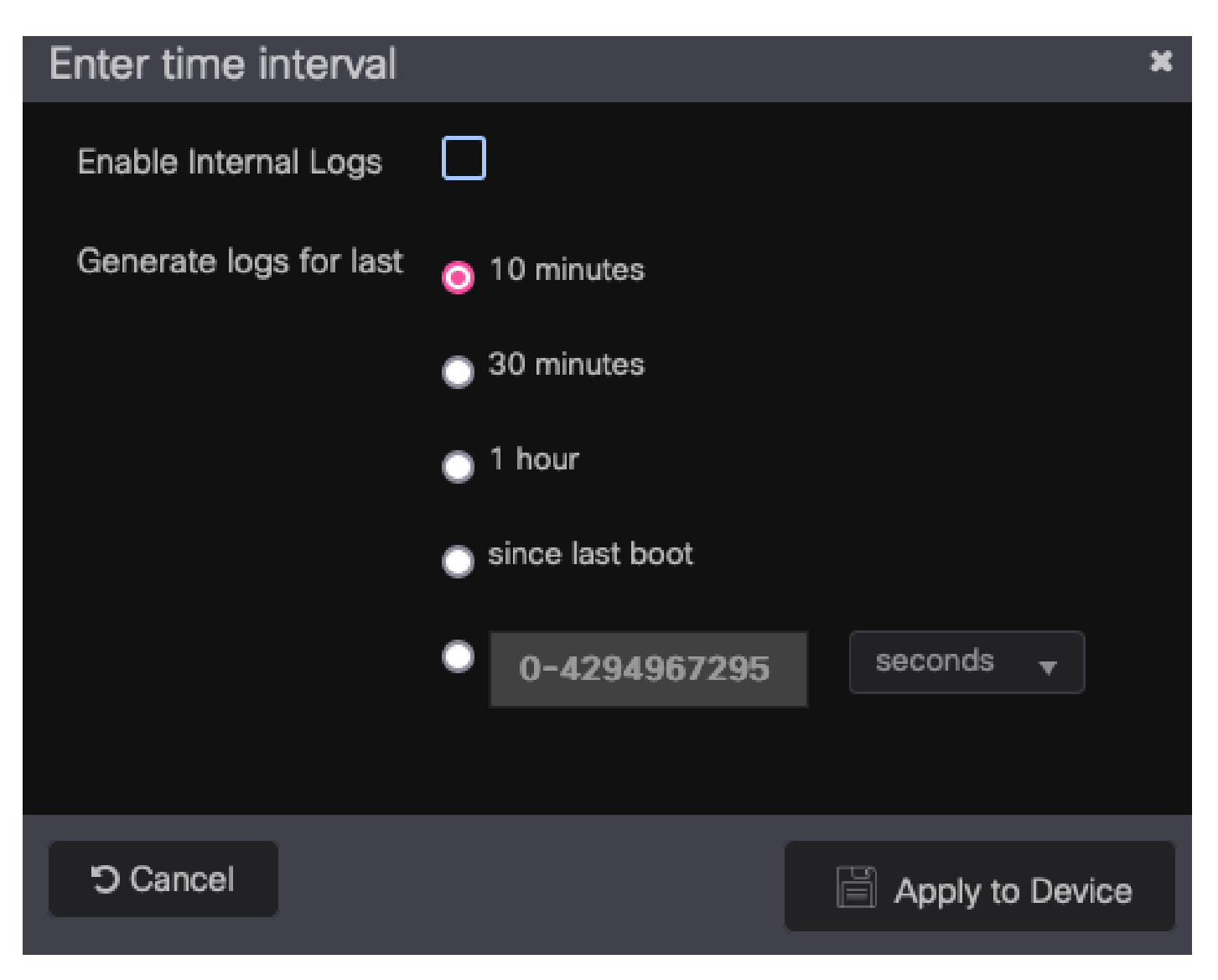

Intervalo de tempo para rastreamento de RA.

Quando o rastreamento radioativo estiver pronto, um ícone de download será mostrado ao lado do nome do arquivo de rastreamento. Clique nele para fazer o download do seu Radioative Trace.

| Troubleshooting $\rightarrow$ Radioactive Trace |                                                        |            |  |                                |
|-------------------------------------------------|--------------------------------------------------------|------------|--|--------------------------------|
| <b>Conditional Debug Global State: Started</b>  |                                                        |            |  | Wireless Deb                   |
| $+$ Add                                         | $\vee$ Start<br>Delete                                 | Stop       |  |                                |
|                                                 | <b>MAC/IP Address</b>                                  | Trace file |  |                                |
|                                                 | 0093.3794.2730                                         |            |  | $\blacktriangleright$ Generate |
|                                                 | $10 \rightarrow$<br>$\left\vert \mathbf{r}\right\vert$ |            |  | $1 - 1$ of 1 items             |

Radioative Trace disponível para download.

### Etapa 4. Obter o MSK do traçado radioativo

Abra o arquivo de rastreamento radioativo baixado e procure o atributo eap-msk após a mensagem Access-Accept.

#### <#root>

2022/09/23 20:00:08.646494126 {wncd\_x\_R0-0}{1}: [radius] [15612]: (info): RADIUS: Received from id 1812

**Access-Accept**

, len 289 2022/09/23 20:00:08.646504952 {wncd\_x\_R0-0}{1}: [radius] [15612]: (info): RADIUS: authenticator 8b 11 2 2022/09/23 20:00:08.646511532 {wncd\_x\_R0-0}{1}: [radius] [15612]: (info): RADIUS: User-Name [1] 7 "Alice" 2022/09/23 20:00:08.646516250 {wncd\_x\_R0-0}{1}: [radius] [15612]: (info): RADIUS: Class [25] 55 ... 2022/09/23 20:00:08.646566556 {wncd\_x\_R0-0}{1}: [radius] [15612]: (info): RADIUS: EAP-Message [79] 6 ... 2022/09/23 20:00:08.646577756 {wncd\_x\_R0-0}{1}: [radius] [15612]: (info): RADIUS: Message-Authenticator[80] 18 ... 2022/09/23 20:00:08.646601246 {wncd\_x\_R0-0}{1}: [radius] [15612]: (info): RADIUS: EAP-Key-Name [102] 67 \* 2022/09/23 20:00:08.646610188 {wncd\_x\_R0-0}{1}: [radius] [15612]: (info): RADIUS: Vendor, Microsoft [26] 58 2022/09/23 20:00:08.646614262 {wncd\_x\_R0-0}{1}: [radius] [15612]: (info): RADIUS: MS-MPPE-Send-Key [16] 52 \* 2022/09/23 20:00:08.646622868 {wncd\_x\_R0-0}{1}: [radius] [15612]: (info): RADIUS: Vendor, Microsoft [26] 58 2022/09/23 20:00:08.646642158 {wncd\_x\_R0-0}{1}: [radius] [15612]: (info): RADIUS: MS-MPPE-Recv-Key [17] 52 \* 2022/09/23 20:00:08.646668839 {wncd\_x\_R0-0}{1}: [radius] [15612]: (info): Valid Response Packet, Free t 2022/09/23 20:00:08.646843647 {wncd\_x\_R0-0}{1}: [dot1x] [15612]: (info): [0093.3794.2730:capwap\_9000000 2022/09/23 20:00:08.646878921 {wncd\_x\_R0-0}{1}: [dot1x] [15612]: (info): [0093.3794.2730:capwap\_9000000 2022/09/23 20:00:08.646884283 {wncd\_x\_R0-0}{1}: [dot1x] [15612]: (info): [0093.3794.2730:capwap\_9000000 2022/09/23 20:00:08.646913535 {wncd\_x\_R0-0}{1}: [dot1x] [15612]: (info): [0000.0000.0000:capwap\_9000000 2022/09/23 20:00:08.646914875 {wncd\_x\_R0-0}{1}: [dot1x] [15612]: (info): [0000.0000.0000:capwap\_9000000 2022/09/23 20:00:08.646996798 {wncd\_x\_R0-0}{1}: [dot1x] [15612]: (info): [0093.3794.2730:capwap\_9000000 2022/09/23 20:00:08.646998966 {wncd\_x\_R0-0}{1}: [dot1x] [15612]: (info): [0093.3794.2730:capwap\_9000000 2022/09/23 20:00:08.647000954 {wncd\_x\_R0-0}{1}: [dot1x] [15612]: (info): [0000.0000.0000:unknown] Pkt b 2022/09/23 20:00:08.647004108 {wncd\_x\_R0-0}{1}: [dot1x] [15612]: (info): [0093.3794.2730:capwap\_9000000 2022/09/23 20:00:08.647008702 {wncd\_x\_R0-0}{1}: [auth-mgr] [15612]: (info): [0093.3794.2730:capwap\_9000000c] Authc success from Dot1X, Auth event success 2022/09/23 20:00:08.647025898 {wncd\_x\_R0-0}{1}: [auth-mgr] [15612]: (info): [0093.3794.2730:capwap\_9000 2022/09/23 20:00:08.647033682 {wncd\_x\_R0-0}{1}: [auth-mgr] [15612]: (info): [0093.3794.2730:capwap\_9000000c] Raised event RX\_METHOD\_AUTHC\_SUCCESS (3) 2022/09/23 20:00:08.647101204 {wncd\_x\_R0-0}{1}: [aaa-attr-inf] [15612]: (info): Applying Attribute : us 2022/09/23 20:00:08.647115452 {wncd\_x\_RO-O}{1}: [aaa-attr-inf] [15612]: (info): Applying Attribute : cl 2022/09/23 20:00:08.647116846 {wncd\_x\_R0-0}{1}: [aaa-attr-inf] [15612]: (info): Applying Attribute : EA 2022/09/23 20:00:08.647118074 {wncd\_x\_R0-0}{1}: [aaa-attr-inf] [15612]: (info): Applying Attribute : Me 2022/09/23 20:00:08.647119674 {wncd\_x\_R0-0}{1}: [aaa-attr-inf] [15612]: (info): Applying Attribute : EA 2022/09/23 20:00:08.647128748 {wncd\_x\_R0-0}{1}: [aaa-attr-inf] [15612]: (info): Applying Attribute : MS 2022/09/23 20:00:08.647137606 {wncd\_x\_R0-0}{1}: [aaa-attr-inf] [15612]: (info): Applying Attribute : MS 2022/09/23 20:00:08.647139194 {wncd\_x\_R0-0}{1}: [aaa-attr-inf] [15612]: (info): Applying Attribute : dn 2022/09/23 20:00:08.647140612 {wncd\_x\_R0-0}{1}: [aaa-attr-inf] [15612]: (info): Applying Attribute : fo 2022/09/23 20:00:08.647141990 {wncd\_x\_R0-0}{1}: [aaa-attr-inf] [15612]: (info): Applying Attribute : au 2022/09/23 20:00:08.647158674 {wncd\_x\_R0-0}{1}: [aaa-attr-inf] [15612]: (info): Applying Attribute :

#### **eap-msk**

0

fb c1 c3 f8 2c 13 66 6e 4d dc 26 b8 79 7e 89 83 f0 12 54 73 cb 61 51 da fa af 02 bf 96 87 67 4c c7 22 cl

2022/09/23 20:00:08.647159912 {wncd\_x\_R0-0}{1}: [aaa-attr-inf] [15612]: (info): Applying Attribute : ea 2022/09/23 20:00:08.647161666 {wncd\_x\_R0-0}{1}: [aaa-attr-inf] [15612]: (info): Applying Attribute : me 2022/09/23 20:00:08.647164452 {wncd\_x\_R0-0}{1}: [aaa-attr-inf] [15612]: (info): Applying Attribute : cl 2022/09/23 20:00:08.647166150 {wncd\_x\_R0-0}{1}: [aaa-attr-inf] [15612]: (info): Applying Attribute : in 2022/09/23 20:00:08.647202312 {wncd\_x\_R0-0}{1}: [auth-mgr] [15612]: (info): [0093.3794.2730:capwap\_9000

O valor seguido pela sequência de caracteres eap-msk é o MSK. Copie e salve-o para usá-lo na

próxima etapa.

#### <#root>

```
2022/09/23 20:00:08.647158674 {wncd_x_R0-0}{1}: [aaa-attr-inf] [15612]: (info): Applying Attribute :
eap-msk
```
0

fb c1 c3 f8 2c 13 66 6e 4d dc 26 b8 79 7e 89 83 f0 12 54 73 cb 61 51 da fa af 02 bf 96 87 67 4c c7 22 cl

#### Etapa 5. Adicione o MSK como uma chave de descriptografia IEEE 802.11 no **Wireshark**

No Wireshark, vá para Wireshark > Preferências > Protocolos > IEEE 802.11.

Marque a caixa que diz "Enable decryption" e selecione Edit, ao lado de Decryption keys.

Clique no botão "+" na parte inferior para adicionar uma nova chave de descriptografia e selecione msk como o tipo de chave.

Cole o valor eap-msk obtido na Etapa 4 (sem espaços).

Finalmente, clique em OK para fechar a janela Chaves de descriptografia e depois clique em OK para fechar a janela Preferências e aplicar a chave de descriptografia.

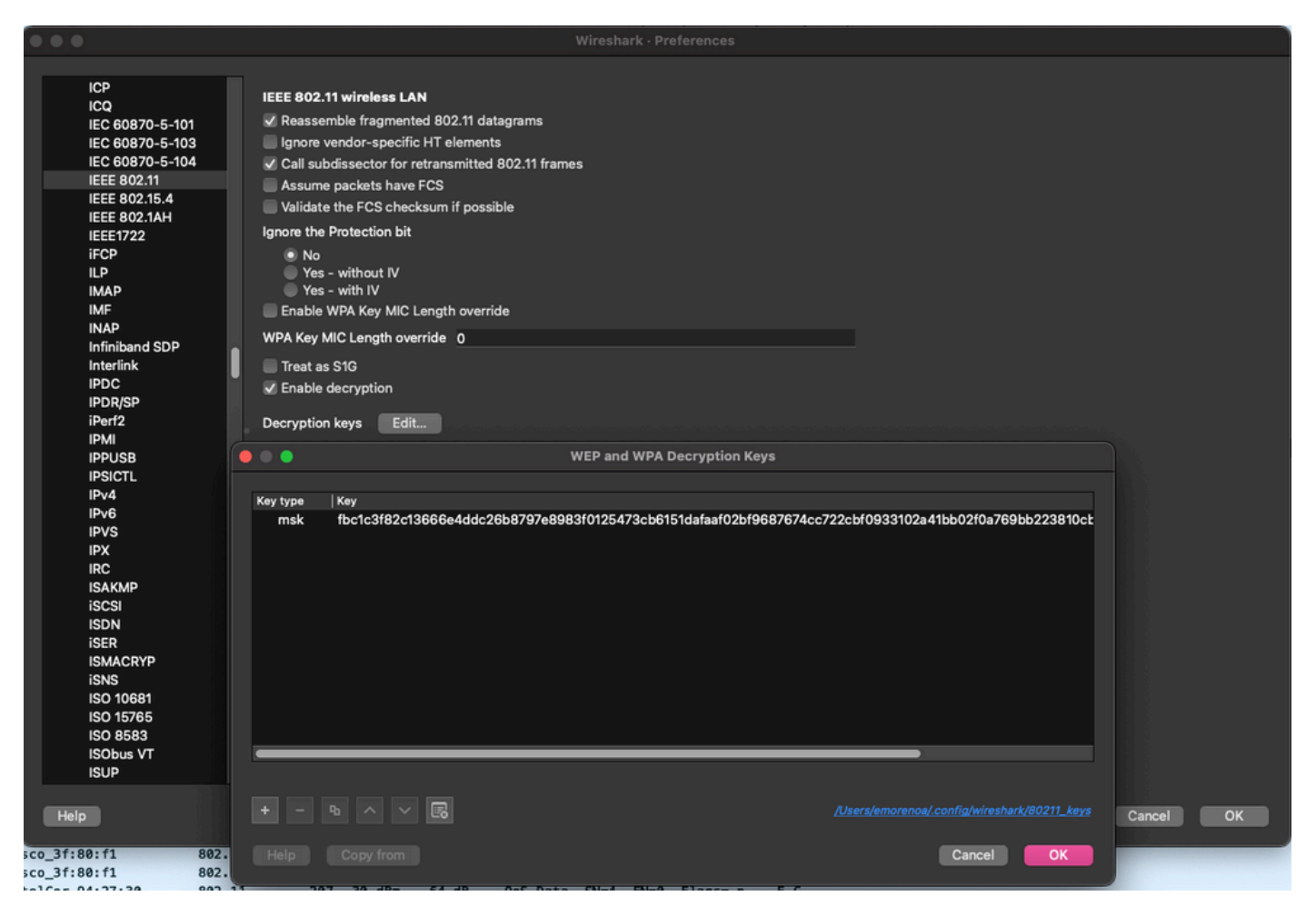

Chave de descriptografia adicionada às preferências do Wireshark.

### Etapa 6. Analisar o tráfego 802.1X descriptografado

Observe como o tráfego sem fio agora está visível. Na captura de tela, você pode ver o tráfego ARP (pacotes 482 e 484), as consultas e respostas DNS (pacotes 487 e 488), o tráfego ICMP (pacotes 491 a 497) e até mesmo o início do handshake triplo para uma sessão TCP (pacote 507).

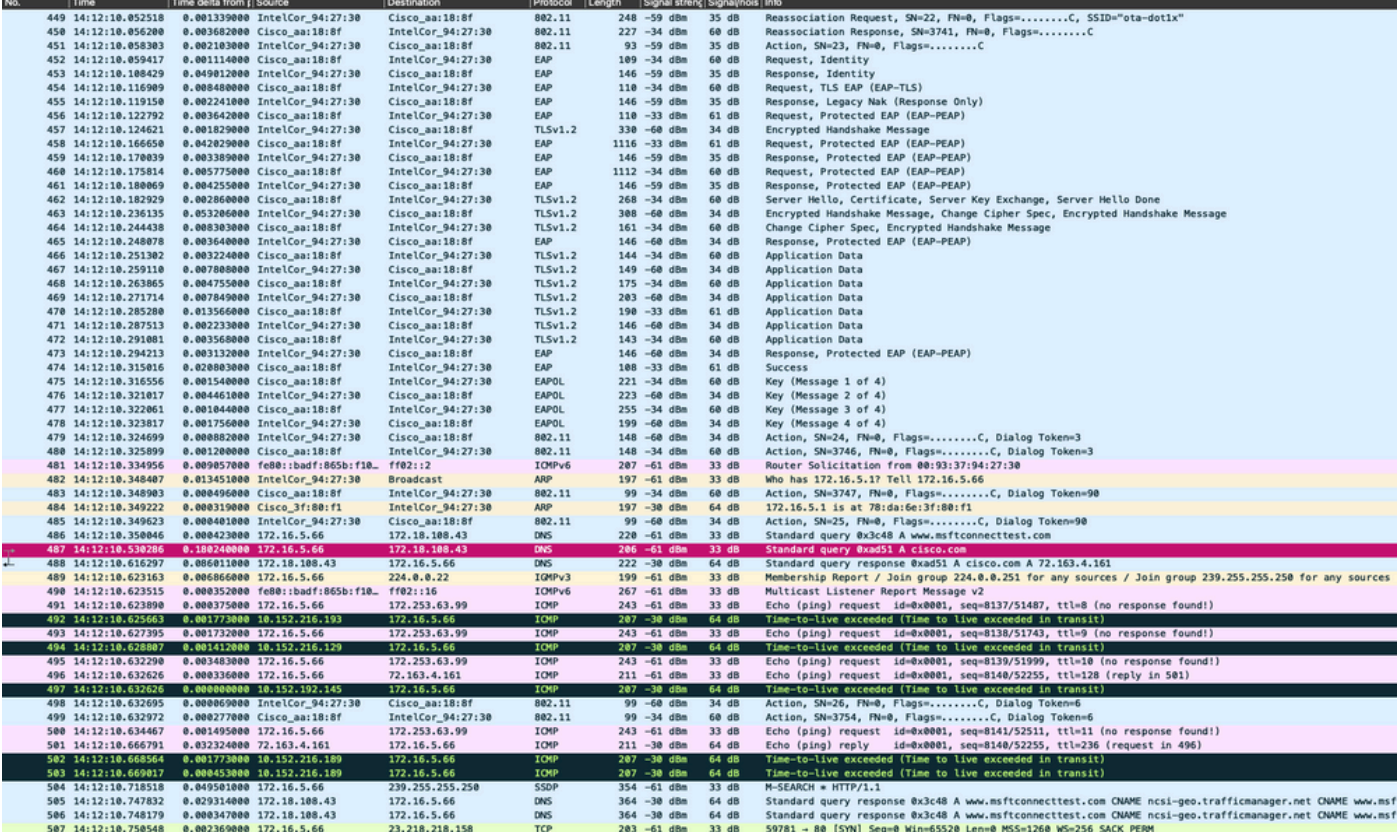

Tráfego sem fio descriptografado.

#### Sobre esta tradução

A Cisco traduziu este documento com a ajuda de tecnologias de tradução automática e humana para oferecer conteúdo de suporte aos seus usuários no seu próprio idioma, independentemente da localização.

Observe que mesmo a melhor tradução automática não será tão precisa quanto as realizadas por um tradutor profissional.

A Cisco Systems, Inc. não se responsabiliza pela precisão destas traduções e recomenda que o documento original em inglês (link fornecido) seja sempre consultado.